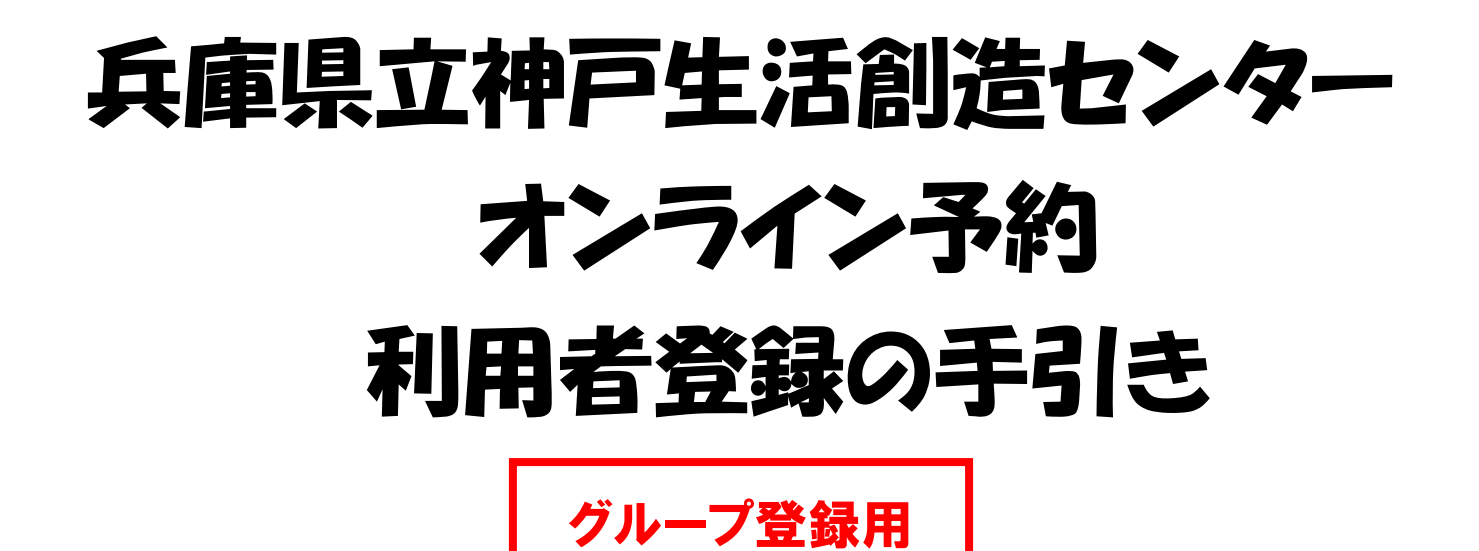

この手引きの説明に沿って、利用者登録をお願いします。

## **目 次**

- ・1 兵庫県公共施設予約システム ・・・ 2
- ・2 登録完了後、窓口へご来館ください ・・・11
- ・3 オンライン施設予約についてのQ&A ・・・12

# 利用者登録手順

お知らせ

- 1 兵庫県公共施設予約システム
- ① 利用者登録ボタンを押す

まず、兵庫県公共施設予約システムに登録します。 トップページの利用者登録ボタンを押します。

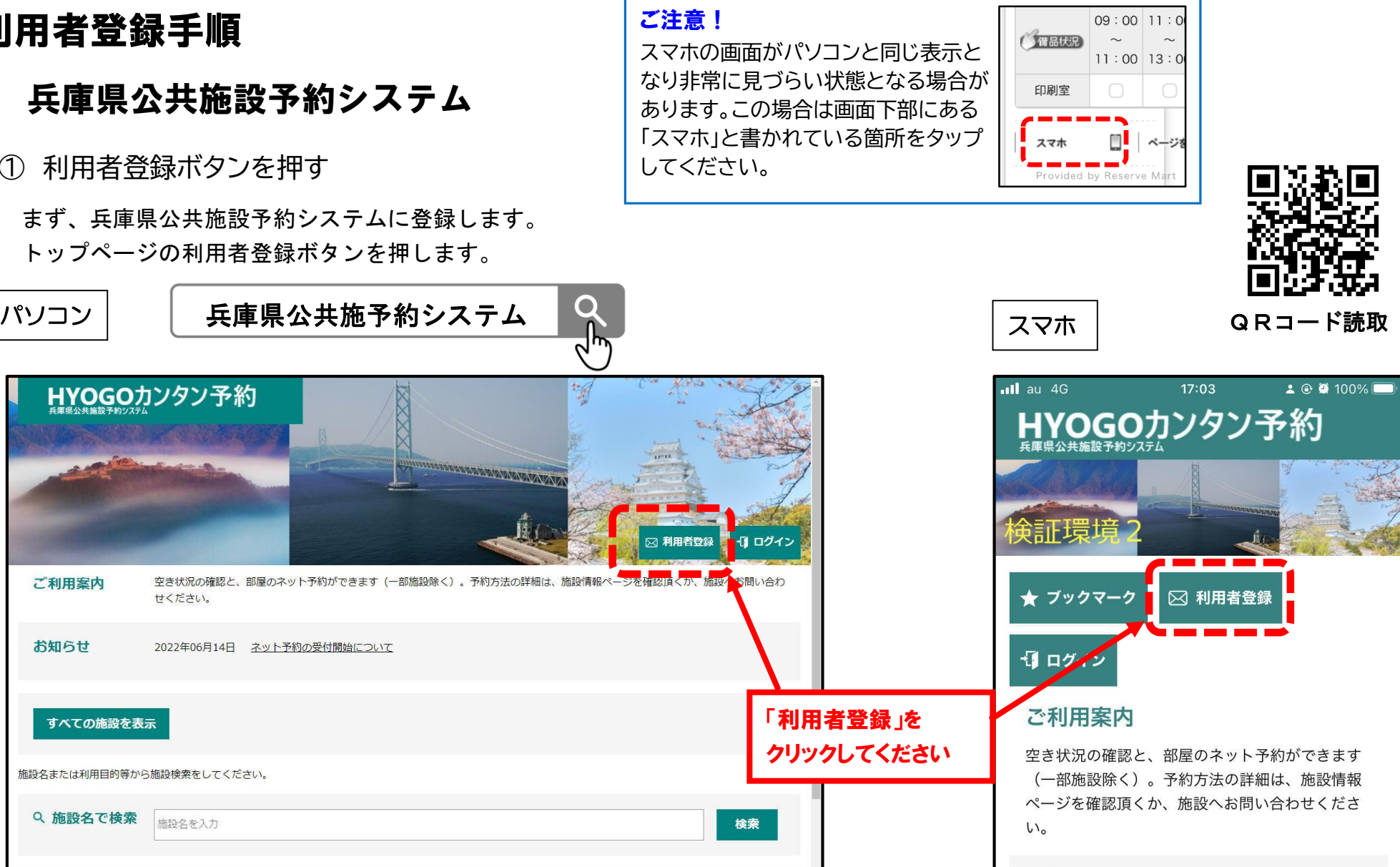

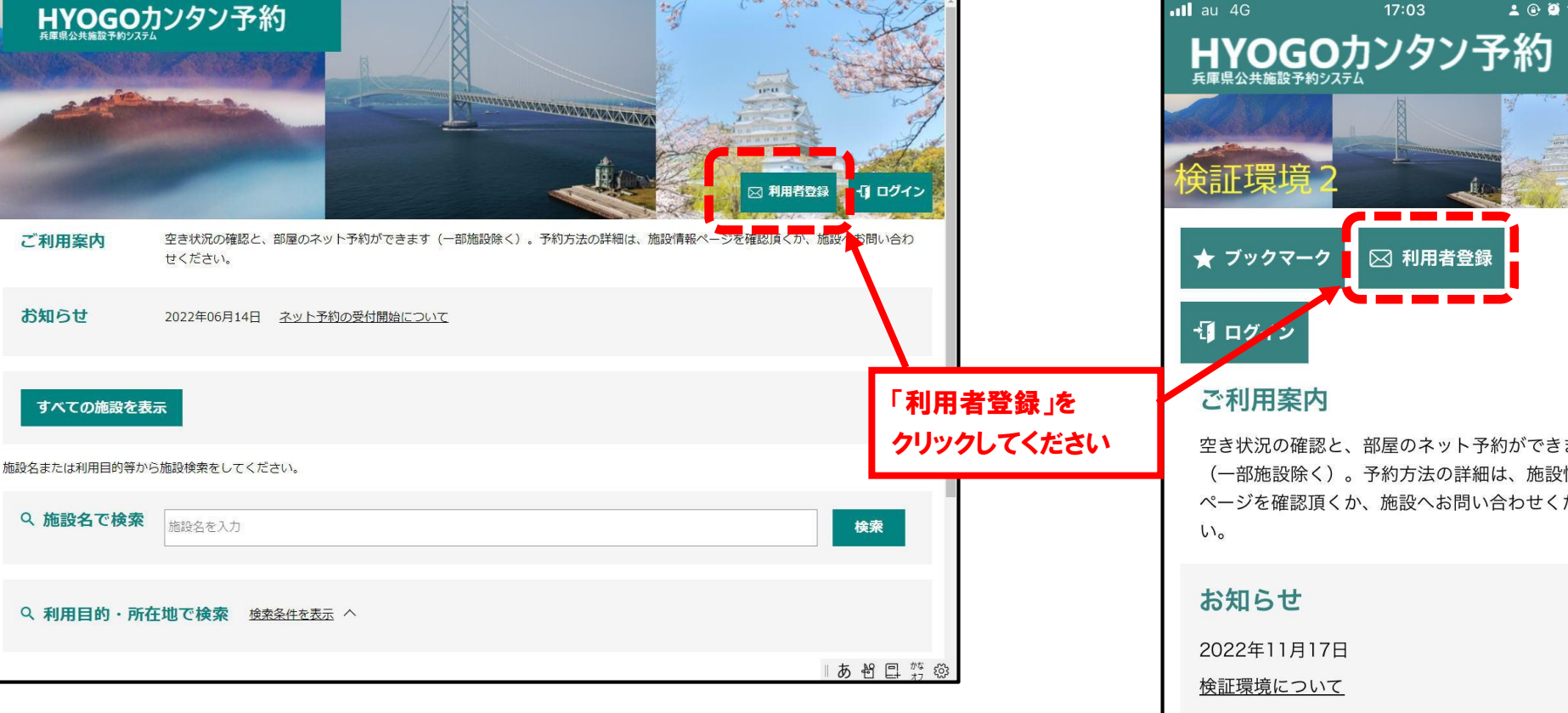

### ② 連絡用メールアドレスを入力

まず最初に、システムで利用するメールアドレスを入力します。

### パソコン │ スマホ スマホ マンクリッシュ マイクロ マイクロ マイクロ マンクリーン しょうしょく しょうしょうしょう

#### ※検証環境2※兵庫県公共施設新規利用者登録

- 1. システムを利用して施設の予約申し込みを行われる方は、利用者登録が必要になります。
- 2. 利用規約に同意いただいた上で、メールアドレスを入力して「規約に同意する」を押してください。
- 3. 入力されたメールアドレスあてに確認メールが届きます。メールの受信制限をされている場合は、hvogovovaku.ipからのURL付きメールについて受信許可設定をしてください。
- 4. 受信したメール内のURLをクリックして登録を続けてください。
- 5. メールが届かない場合は、迷惑メールフォルダや、メールソフトで設定している迷惑メール自動振分け先のフォ ルダなどをご確認ください。
- 6. メールアドレスは、個人と団体の利用者登録に対しそれぞれ1回のみ使用可能です。同じメールアドレスで複数 の個人(または複数の団体)の利用者登録しようとした場合、登録エラーとなりますのでご注意ください。
- 7. 重複登録は行わないようにしてください。同一人物による複数の利用者登録が確認された場合、利用停止または 利用者削除を行う場合がございます。

ださい)

メールアドレス

メールアドレスを入力

(半角英数字)

・予約確認メールや、予約の前日に送られるリマインドメールが登録し たメールアドレスに届くので、誤りがないように入力してください。 ・登録番号やパスワードを忘れた際はメールアドレスが必要なため、 入力したメールアドレスを忘れないようにして下さい。

#### ※検証環境2※兵庫県公共施設新規利用者登録

- 1. システムを利用して施設の予約申し込みを行われる方は、 利用者登録が必要になります。
- 2. 利用規約に同意いただいた上で、メールアドレスを入力し て「規約に同意する」を押してください。
- 3. 入力されたメールアドレスあてに確認メールが届きます。メ ールの受信制限をされている場合は、hyogo-yoyaku.jpか らのURL付きメールについて受信許可設定をしてくださ  $\mathbf{L}$
- 4. 受信したメール内のURLをクリックして登録を続けてく ださい。
- 5 メールが届かない場合は、迷惑メールフォルダや、メール ソフトで設定している迷惑メール自動振分け先のフォルダ などをご確認ください。
- 6 メールアドレスは、個人と団体の利用者登録に対しそ れぞれ1回のみ使用可能です。同じメールアドレスで複 数の個人(または複数の団体)の利用者登録しようとした 場合、登録エラーとなりますのでご注意ください。
- 7. 重複登録は行わないようにしてください。同一人物による 複数の利用者登録が確認された場合、利用停止または利用 者削除を行う場合がございます。

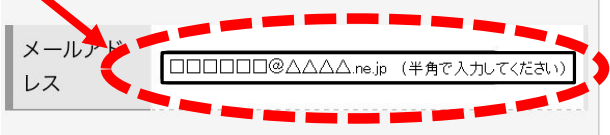

### ③ 利用規約の確認

利用規約および個人情報保護方針を確認します。

パソコン │ スマホ スマホ マンクリッシュ マイクロ マイクロ マイクロ マンクリーン しょうしょく しょうしょうしょう

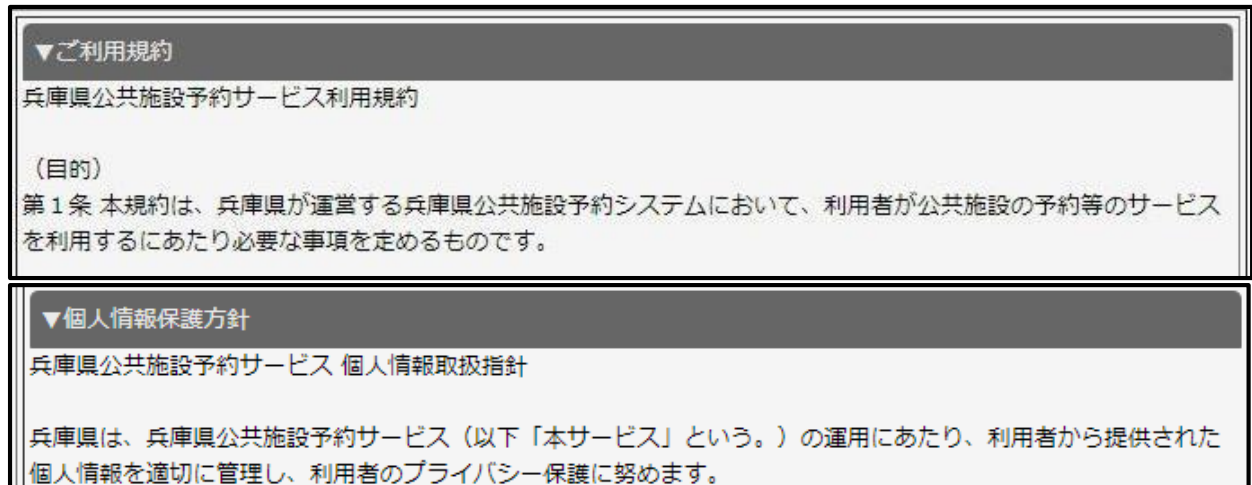

1 個人情報の範囲等

(1) 利用者登録情報として利用者登録時に電子データとして送信された個人情報

### ④ 「規約に同意する」ボタンのクリック

利用規約および個人情報保護方針を確認し、問題がなければ一番下までスクロールし、「規約に同意する」ボタンをクリックする

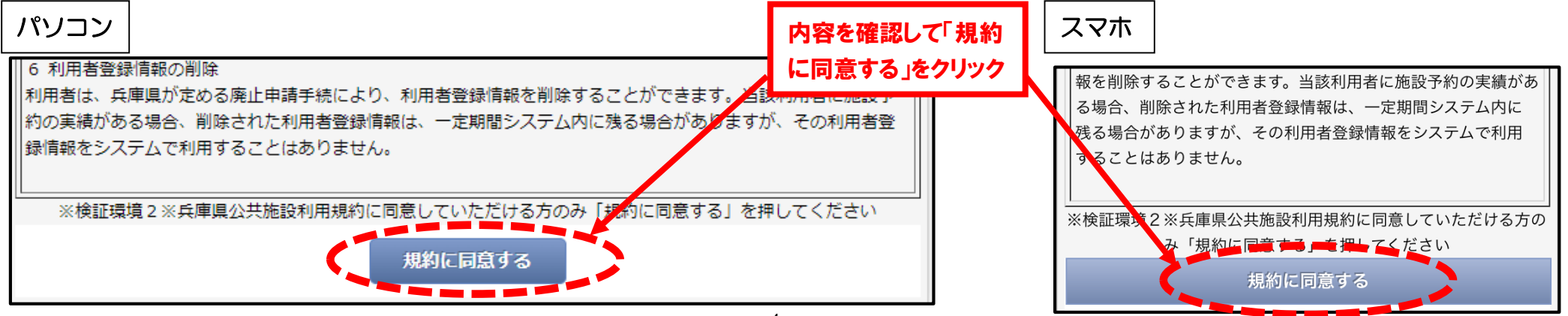

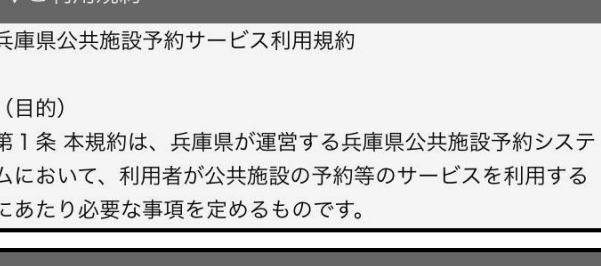

### ▼個人情報保護方針

▼ご利用規約

兵庫県公共施設予約サービス 個人情報取扱指針

兵庫県は、兵庫県公共施設予約サービス(以下「本サービス」 という。)の運用にあたり、利用者から提供された個人情報を 適切に管理し、利用者のプライバシー保護に努めます。

### ⑤ 確認画面の表示と「登録する」ボタンのクリック

確認画面が表示されますので、内容を確認のうえ、間違いがなければ「登録する」をクリック。

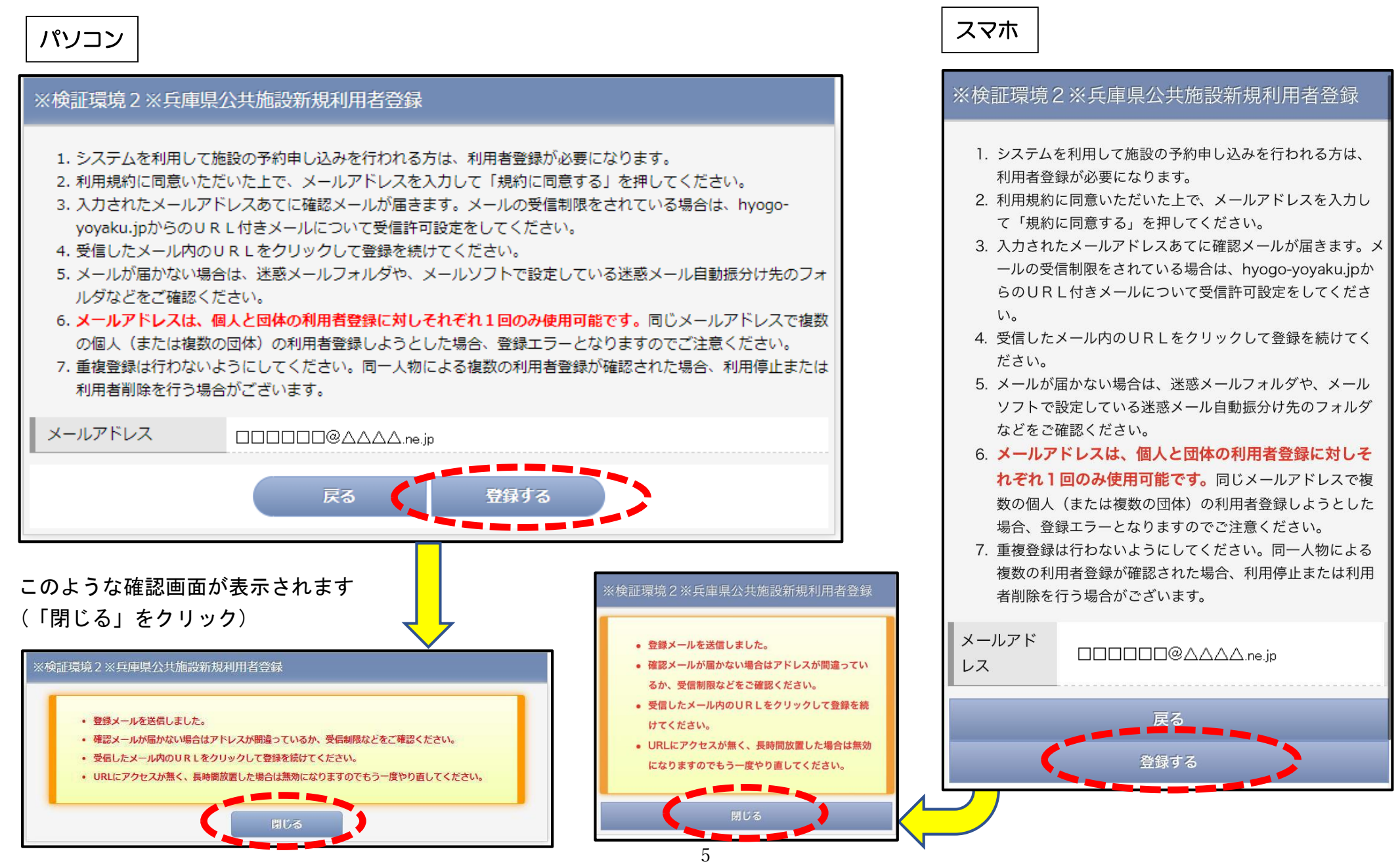

### ⑥ 利用者登録メールの確認

入力したメールアドレスにメールが届きます。メール本文に記述されているURLをクリックし、利用者登録画面を開きます (利用メールアプリの種類によって、表示方法は異なります)

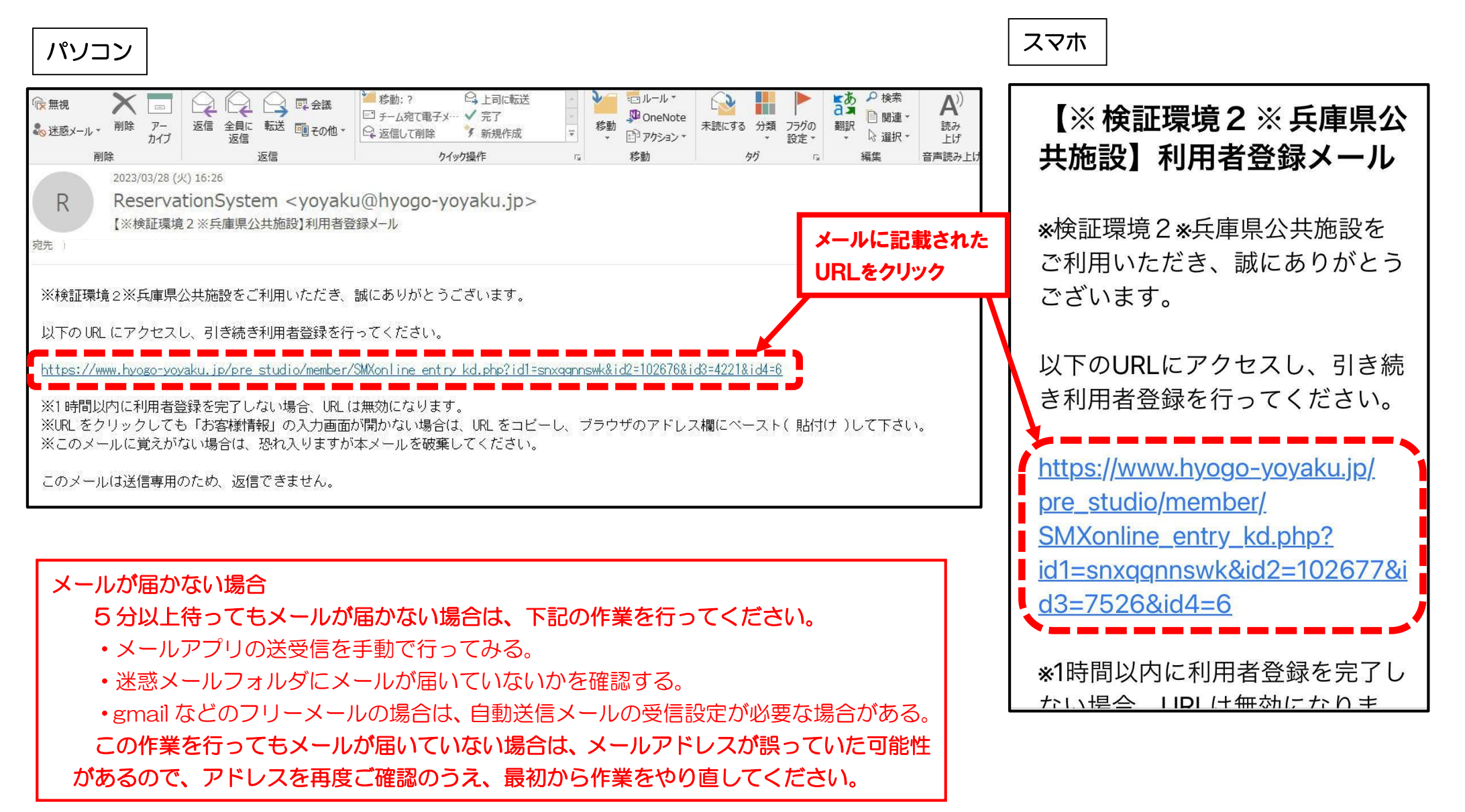

### ⑦-1 登録者情報の入力

メール本文に記述されているURLをクリックすると利用者登録画面が開きますので、必ず、「団体」を選択してください。 ①まず、主に施設の予約をされる担当者の氏名、住所、電話番号等を入力してください。

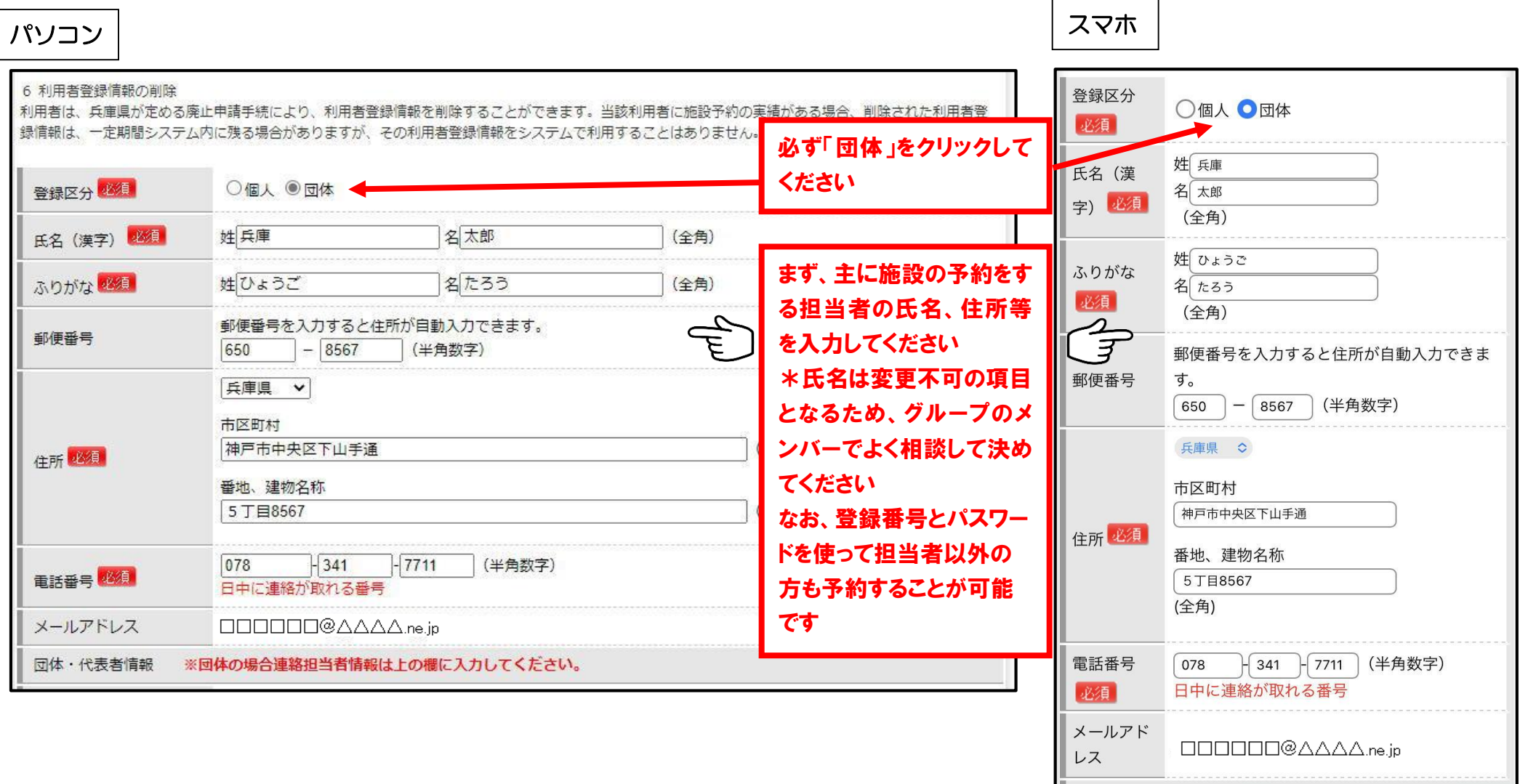

### ⑦-2 登録者情報の入力

②続いて、団体名、代表者の氏名、団体住所等を記入してください。団体名は必ず、センターに登録している「正式名称」を入力してください。 代表者とは『施設の予約に対して責任のとれる方』を基準としてください。①の担当者の氏名、住所と同じでも問題ありません。最後にパスワー ドを入力してください。(英数字8~12文字)入力したパスワードは紙に控えるなどして忘れないようにして下さい。

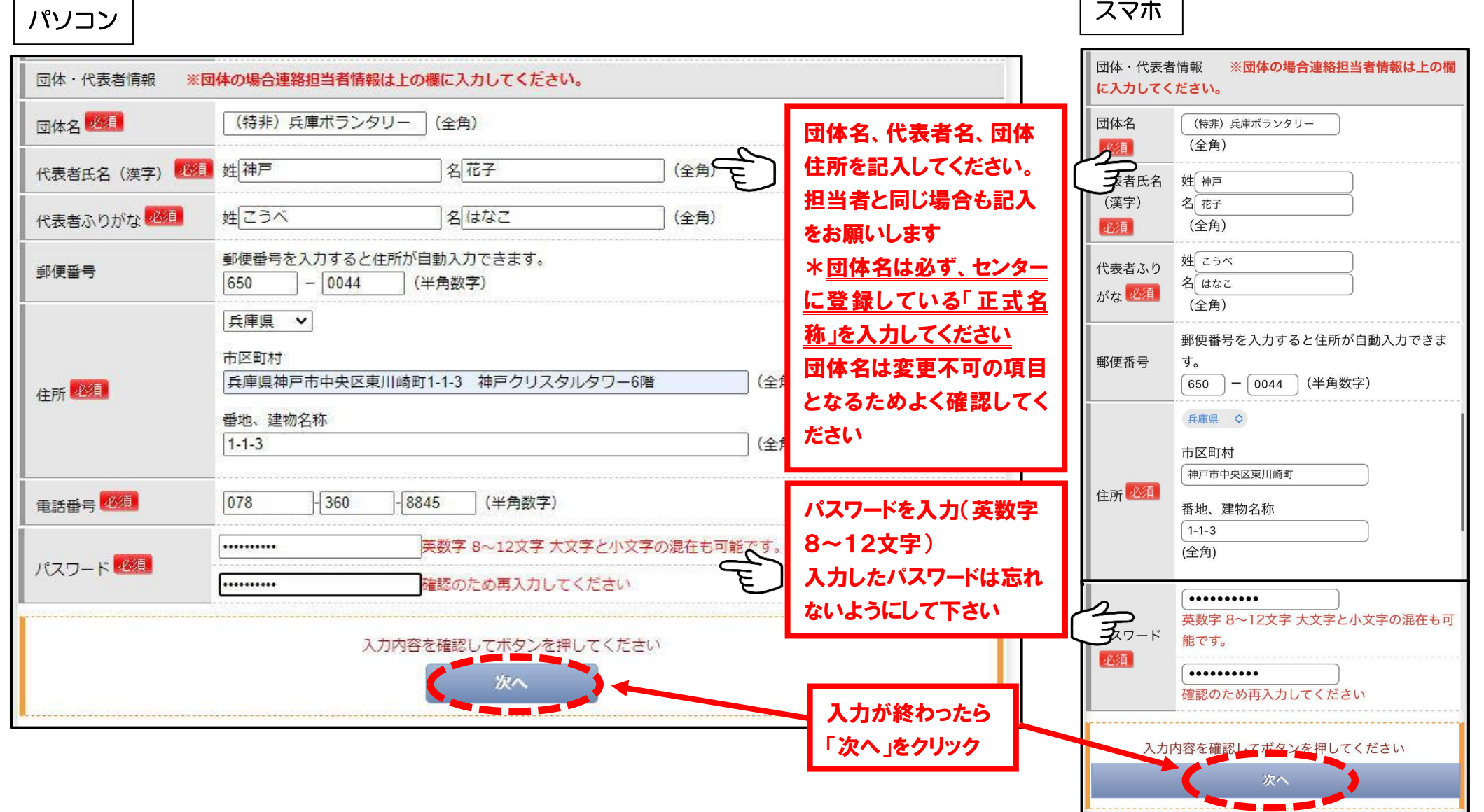

⑧ 確認

### 入力内容を確認し、【登録する】をクリックする。

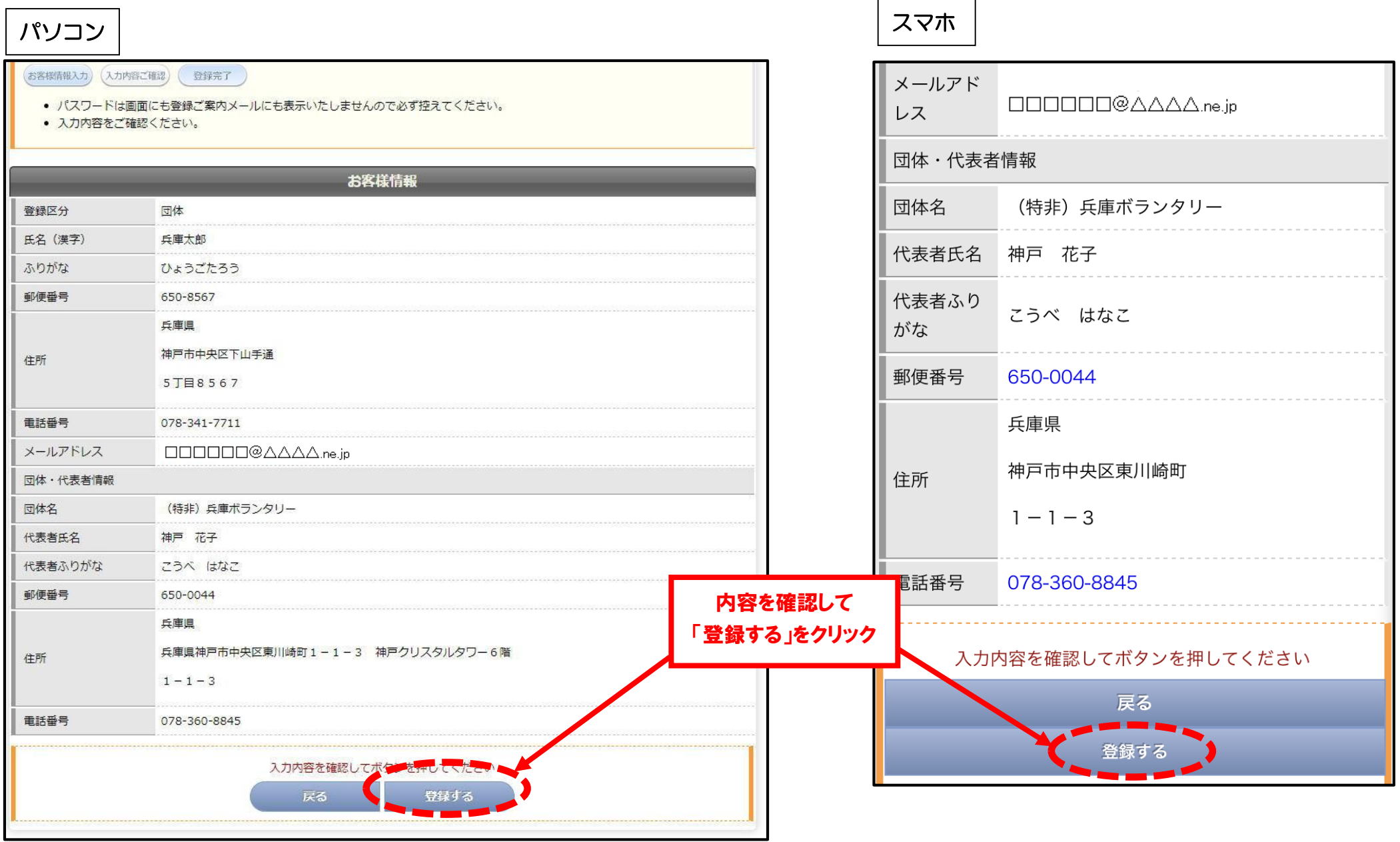

メールで登録完了のメールが届きます。メールには登録番号が記載されていますが、パスワードは記載されていません。 通知された登録番号と入力したパスワードを、紙に控えるなどして大切に保管してください。

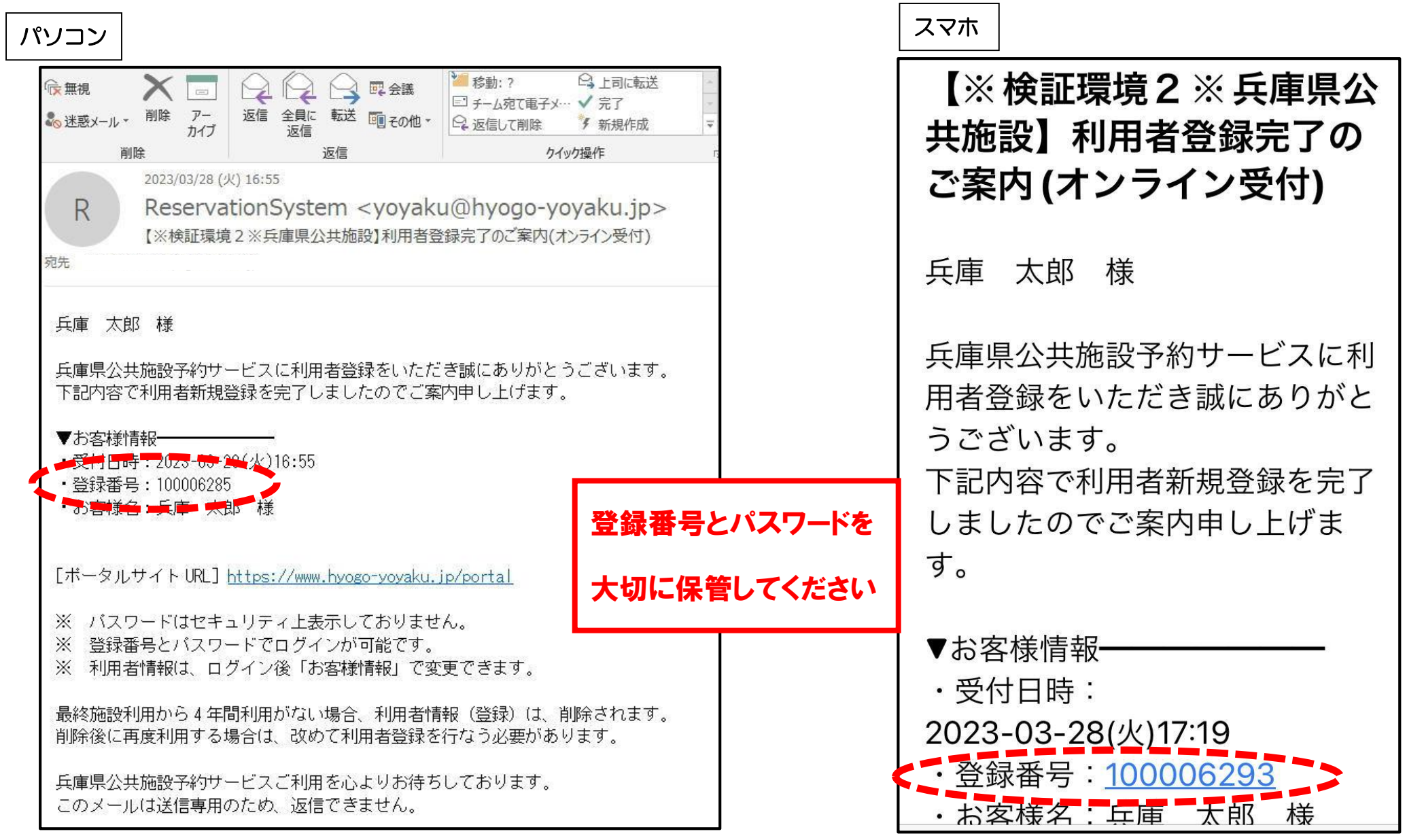

### 2 登録完了後は、窓口にお越しください

登録が完了した段階では、まだ<mark>オンライン予約ができません</mark>。

システムに登録いただいたユーザーアカウントを、兵庫県神戸生活創造センターの利用要件を満たす 利用者(登録グループ)と認証するため窓口にお越しいただいて確認いたします。

認証した直後から、当センターの施設をオンラインで予約することが可能となります。

予約をお急ぎの場合は、電話で予約を取っていただき、お支払いに来館されたタイミングで 登録完了の旨を職員にお知らせください。

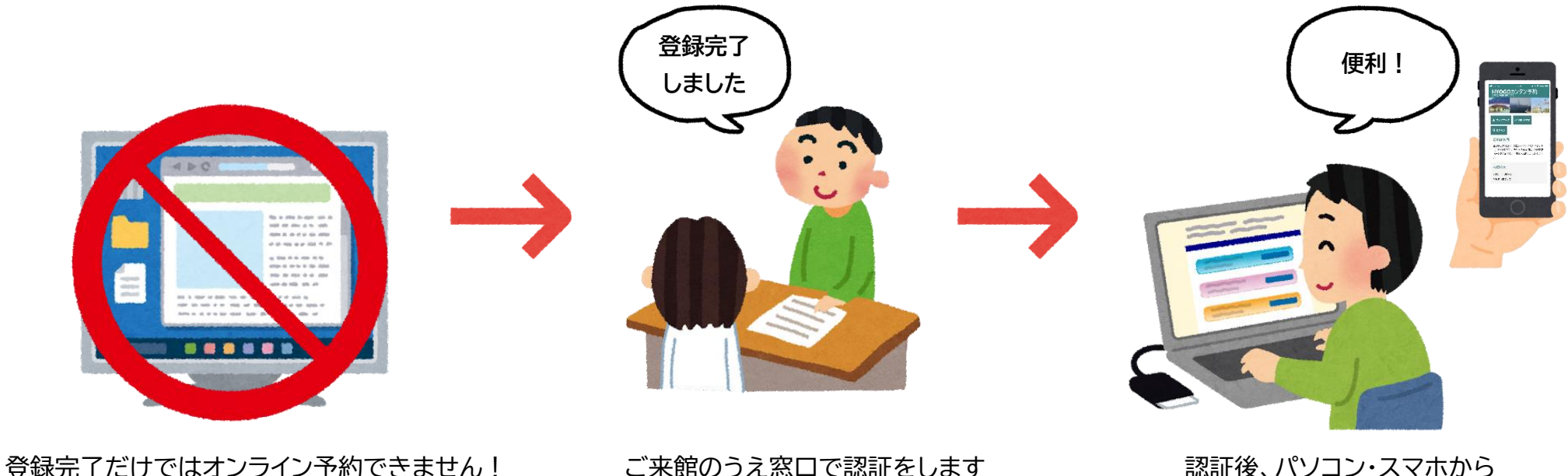

オンライン予約が可能となります

### お疲れさまでした。これで作業は完了です。

登録番号、パスワードは忘れないよう、大切に保管してください。

**兵庫県立神戸生活創造センター 【お問い合わせ】 【電話】078-647-9200 (受付時間 平日9時~21時、日祝9時~17時半)【H P】https://www.hyogo-vplaza.jp/**

ľ オンライン施設予約についてのQ&A

#### **Q.兵庫県公共施設予約システムって何?**

兵庫県公共施設予約システム (以下「システム」とします)は、県の施設や県の関係団体が管理する貸し出し用施設を、インターネットで予約できるようにした、県 が運用するシステムです。兵庫県立神戸生活創造センター(以下「当センター」とします)だけでなく、他にも県の関係施設の予約が可能となっています。

利用者登録をしていただくと、当センターだけではなくシステムに掲載されているすべての施設がオンラインで予約することができます。(ただし、一部に当センタ ー同様、登録完了後に認証を受ける必要がある施設もあります。)

#### **Q.利用者登録はなぜしなければならないのか?なぜ兵庫県立神戸生活創造センターへの報告が別途必要なのか?**

- ・システムを利用するためには、利用者登録が必須となっているためです。
- ・また、別途当センターへの報告を必要としているのは、システムに登録いただいたユーザーアカウントを、当センターの利用要件を満たす利用者と認証するためで す。認証がなければオンライン予約はできません。

当センターでは、システムに登録されたかどうか把握できないため、大変お手数ですが、一度窓口へ来館をお願いいたします。(電話での承認は受付けておりません)

#### **Q.利用者登録はいつまでにしなければならないのか。**

特に期限はございません。令和5年10月1日(日)以降、利用者登録があれば当センターの施設をオンラインから予約することができます。また、毎月初に行う抽選 会を、今後(時期未定)はシステムを利用したオンライン抽選に切り替える予定です。オンライン抽選に参加するには利用者登録が必要です。

#### **Q.システム運用開始後の電話での予約は?**

システム運用開始以降、予約は電話・窓口・オンライン受付を並行して行います。電話・窓口で予約を取っているわずかな時間の間にも、オンラインで予約を取られ てしまう可能性があります。オンライン予約が最も早く施設を抑えられる方法としてご理解ください。

#### **Q.引き続き電話で予約したいので利用者登録はしなくてもよいか?**

当センターでは今後、システムを使用して予約を管理します。電話・窓口からの予約であっても職員がシステムを操作して予約を取ります。利用者登録番号があれば 予約をとる時間が短縮できるため、できるだけ利用者登録をお願いします。利用者登録をされない場合、予約を取るときやお支払いのときにお客様情報をひとつずつ 手入力する必要があるため、時間を要する可能性があります。

#### **Q.オンライン予約のメリットは何か?**

オンライン予約のメリットは下記のことが挙げられます

#### ①PC・スマホから簡単に予約

 最初に一度登録番号とパスワードを入力し、以後は cookie を利用すれば登録番号、パスワードを毎回入力する必要が無くなり、施設と日時を選ぶだけで予約が できるようになります。

#### ②24 時間(もちろん休館日も)予約可能に

 これまでは、当センター開館中のみの受付でしたが、オンライン予約では、24 時間受付可能となります。もちろん休館日(日曜・祝日・ゴールデンウィーク・ お盆・年末年始)でも、施設の予約が可能となります。※オンライン予約は利用日前日まで可能。利用日当日の予約は電話のみ。

#### ③予約の確認、利用の前日等にリマインドメールが届きます。

予約完了後、また利用の前日には予約した内容をメールでお知らせするリマインドメールが届きます。また、マイページから予約内容の確認がいつでもできます。

#### ④電話・窓口予約よりも早く施設を予約することができる。

 電話・窓口で予約を取っているわずかな時間の間にも、オンラインで予約を取られてしまう可能性があります。オンライン予約が最も早く施設を抑えられる方法 としてご理解ください。

#### ⑤最新の情報が確認できる

 従来、ホームページ上での施設の空き状況は、おおよそ1日1回の更新で最新の空き情報を反映していませんでしたが、システムの空き状況は常に最新の情報を 反映します。

#### **Q 予約解禁日の取扱いは?**

無料施設の場合は利用する日の1か月前の月の初日に抽選会を行います。抽選会後、まず電話予約を受付けます。その後、夕方5時からオンライン予約が可能となり ます。以降は電話・窓口・オンラインを同時並行で予約可能です。(有料施設、展示ギャラリーについては別途お問い合わせください) ※予約解禁日が年始めなどセンター休館日となる場合、解禁日は翌営業日となります。

#### **Q.登録番号、パスワードを忘れた**

システムトップページの「ログイン」を押し、画面上部メニュー(スマートフォンの場合、右上の 〓 ボタン)の「パスワード忘れ」より、パスワード再発行してく ださい。登録番号を忘れた場合は、当センターへご連絡ください。

#### **Q.登録番号、パスワードを団体の中で共有して複数人が予約できるようにしても良いか**

可能ですが、登録番号、パスワードが漏洩したり悪用されることがないよう、できる限り共有する人は絞っていただくようお願いします。

#### **Q. 予約を変更・取消したい**

マイページより、「予約の取消」ができます。

予約の変更はできないため、「予約取消」後に、再度予約してください。オンラインでの予約の取消ができない場合は、当センターへお問い合わせください。

#### **Q. 複数団体で同じ日時、同じ施設で予約が重複した場合、どのように取り扱われるのか。**

「予約の確定」が一番早い利用者の予約が有効となります。

たとえば、施設の空き状況では空いている状態でも、同時間に別の利用者が先に予約を確定してしまった場合は、先にその施設の空き状況を閲覧していても「予約不 可」となります。